1 st step - Click View All – (circled below)

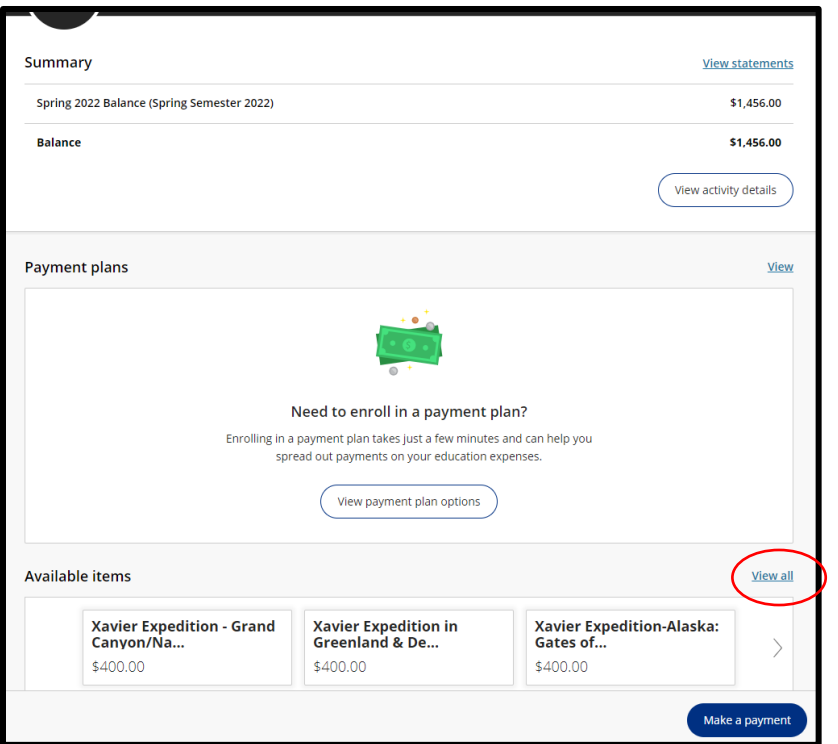

2<sup>nd</sup> step – Click "view details" on the necessary trip

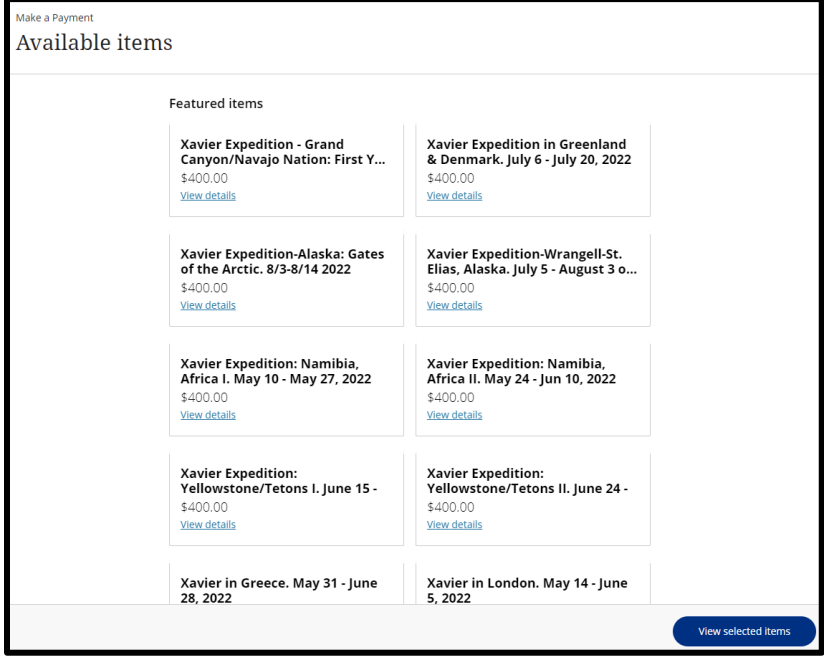

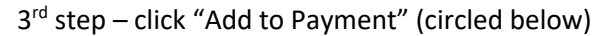

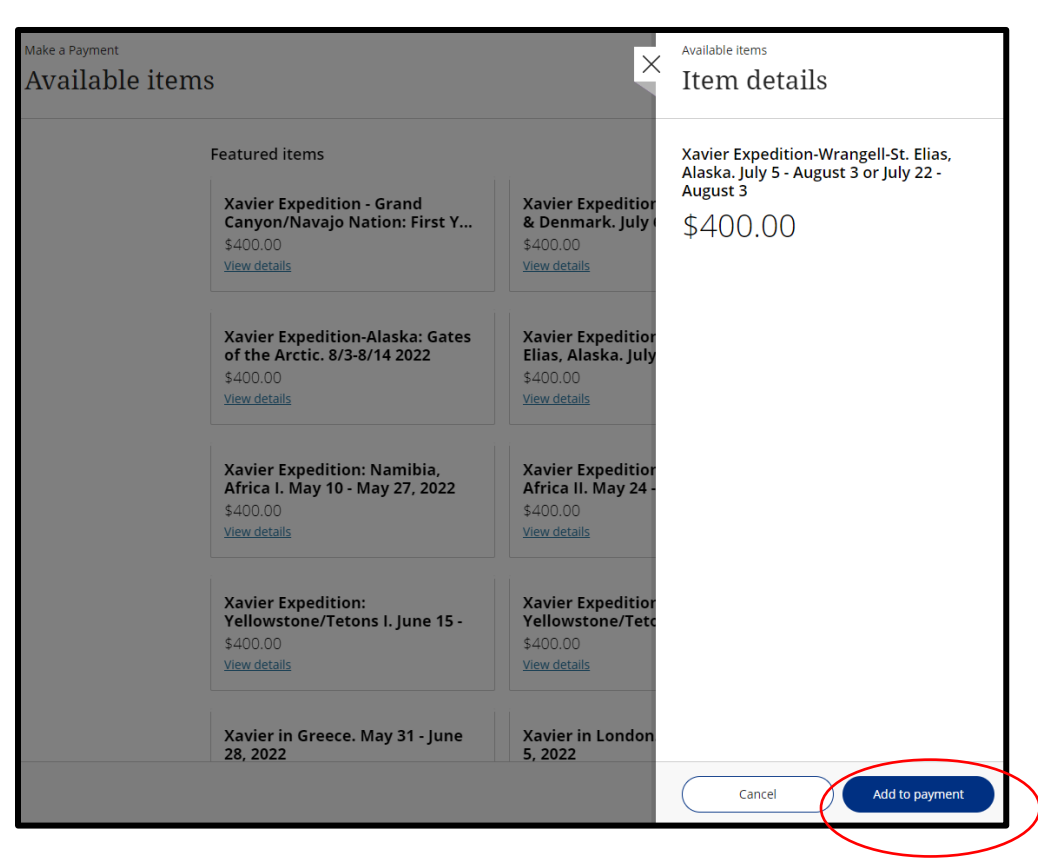

th step - Pop-screen comes up – click "Pay Now" – (circled below)

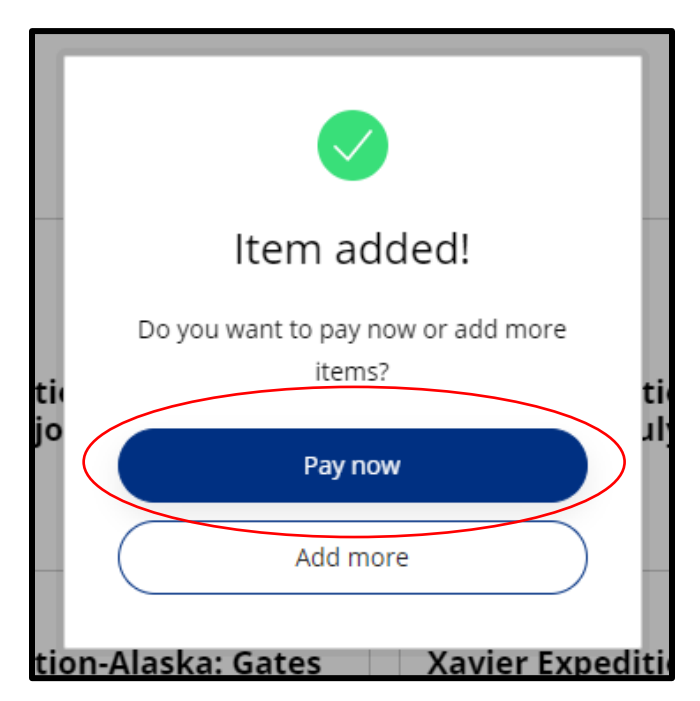

th step – scroll to bottom of page and click "continue" – (circled below)

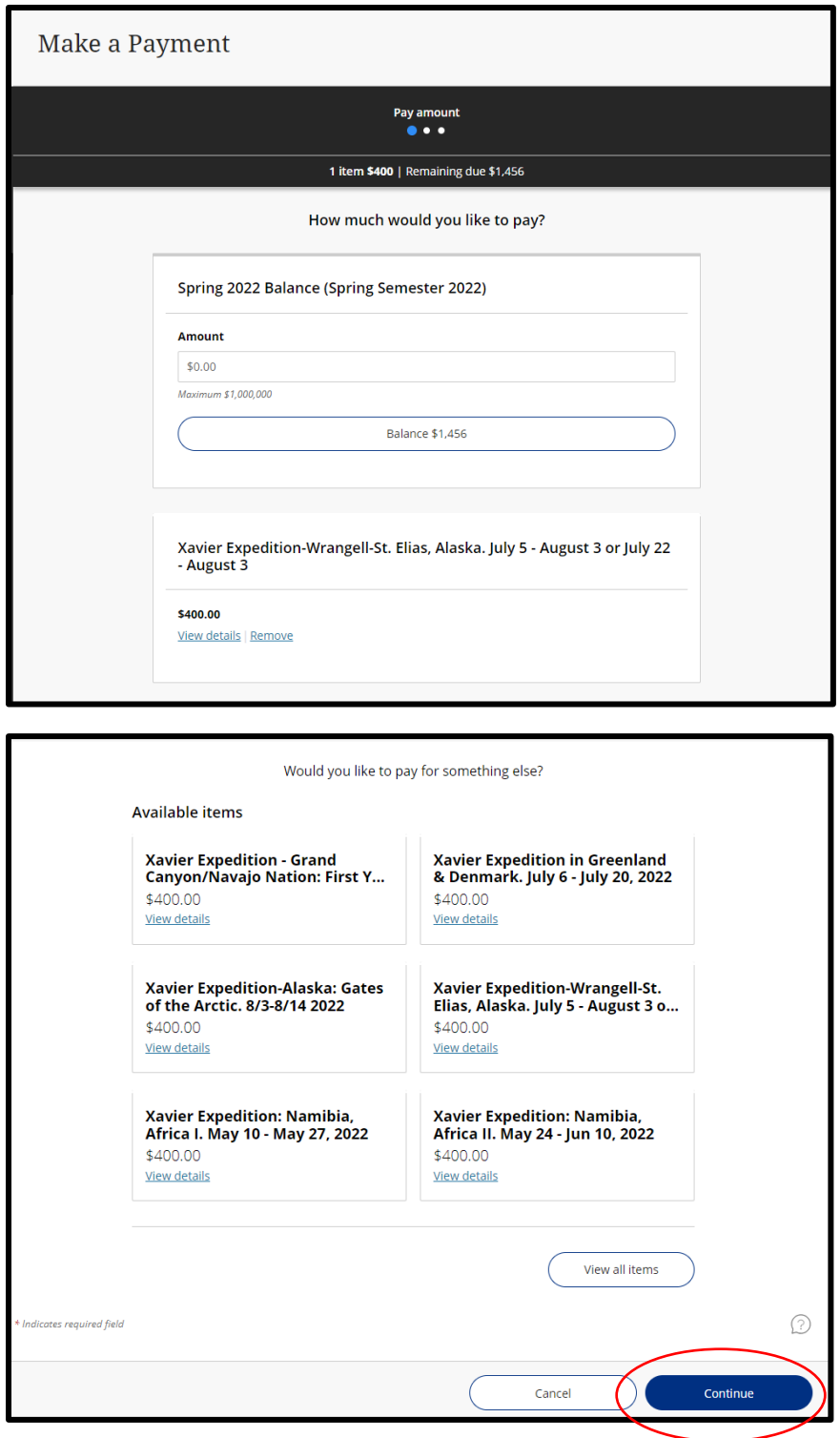

 $6<sup>th</sup>$  step – enter payment information

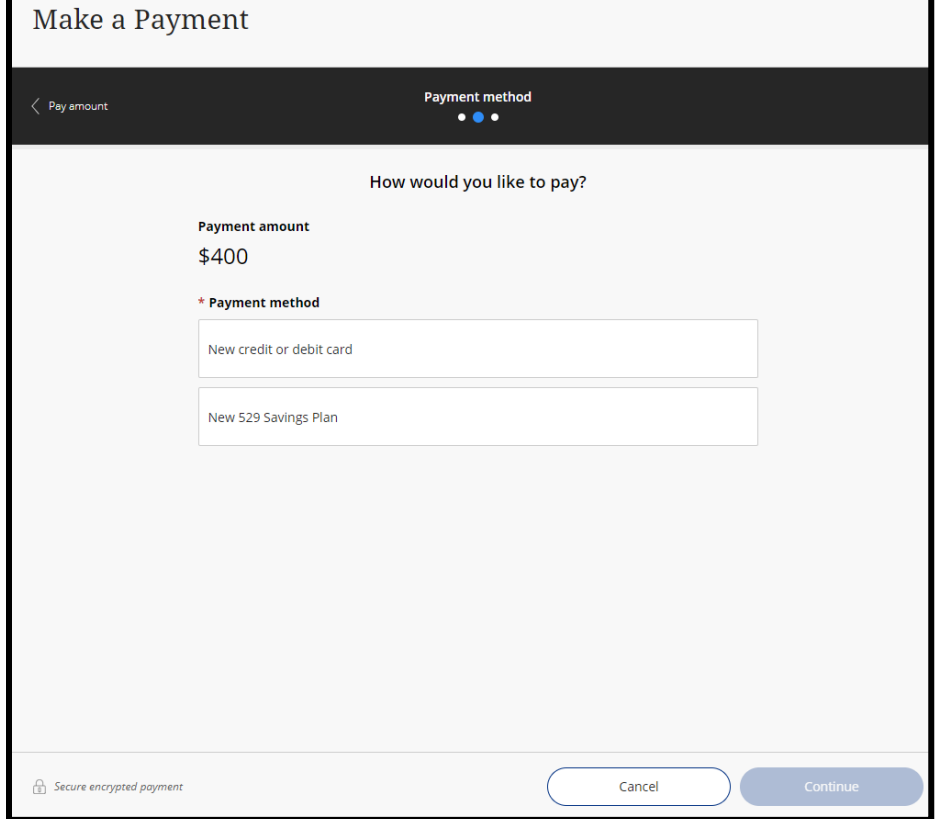